# How to start with Confluence for beginner

Congratulation - you have just start using the Confluence. One thing you have known - Confluence is easy to use, you can learn (almost) everything just by using it.

## **Create page**

Here you probably starts. You
will create a new empty page
as a subpage of the current
page. Note the "..." nearby.
Here you can also create
page, but with predefined temp
late (meeting notes, blogs and
many other)

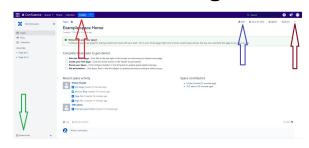

## **Edit page**

 Here you go to page edit mode. It deserves own chapter.

### Space tools

- this section is mostly for space admin
- but any user with write rights can reorder pages here

# **Page options**

- copy the page, page info, restriction (see space tool section), export, page history
- here you can also revert to previous page version

# Home page

 Each space has its home page. When you visit the space, you will start here. Make sure this page is representative for visitors

Don't forget to visit the Official Atlassian Confluence User Guide for further study.

# How to Edit your page

Confluence is easy to use WYSIWYG editor. Put cursor on icon to see hints.

## **Update and preview**

- Here you save and publish your work. Confluence will also save drafts regularly.
- Notify watcher to avoid spamming, let the button unchecked
- "..." Here can you find the preview

## **Page layout**

- Split page into two or three parts
- Add new section
- · And of course remove the section

#### **Macros**

- Macros make the confluence magic
   All (non addon) spells are listed he
  re.
- To add a new macro click on "+" symbol. To edit macro click on the macro.
- It supports to collect and organize Confluence pages, blogs, and files (pictures, symbols and also Jira issues).
- "Other macros" is where the fun begins - you have to go through and find the stuff you like the most

Other macros are divided so several **categor ies.** Honorable mentiones:

- Confluence content
  - let the confluence displays page tree
  - o search for labeled pages
  - o show confluence users
- Navigation
  - more searching through confluence
- Reporting
  - When you like graphs, tables and statistics
- Formatting
  - when you want your page nice
  - here are columns, expand macro, code block

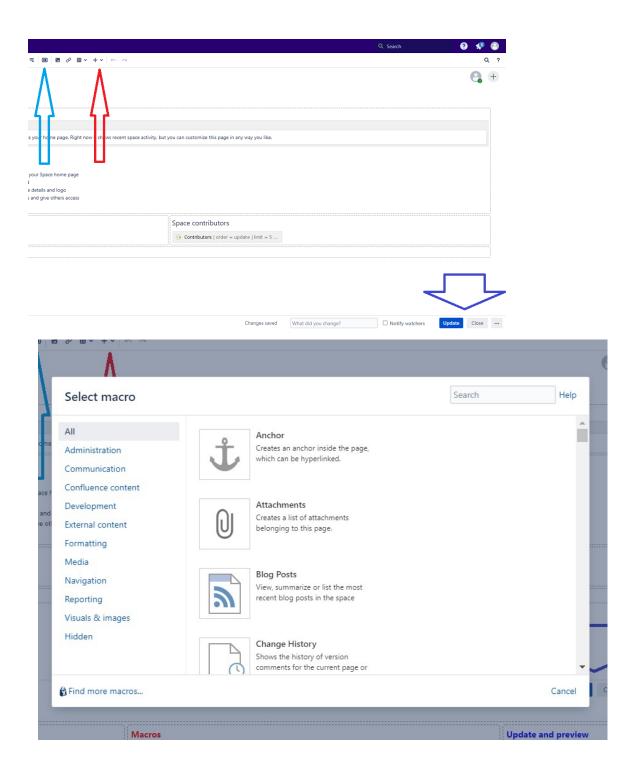

# How set Space tools

This section is mostly for space admins. Available are:

## Overview

- space details contains name of the space and the space key
  admins are able to change name of the space and set different home page
- keys are not possible to change

### **Permissions**

• this part is important

- Permissions are set per the whole space There are three "roles/groups": admin, read/write, reader
  - o do not change the setting, It should be done in TDS portal
  - o if you want to make space public (visible for everyone) ask TDS team (well, do not do that you don't want make your space public)
- Restrictions
  - o are set per page
  - o you can use restriction when you hide some pages and the rest of the pages should be available
  - O Permissions are the fist level, you have to access the space, then you can see the restricted pages

  - restriction say who can access the page and not who cant
     it is usually not set in space tools, use "..." in pages option and small lock icon on top of the page
  - o restriction are inherited from pages above

#### **Content Tools**

- reorder pages self explanatory just drag and drop can be done by user with edit page rights
- trash when you delete some pages, you can still find them here before it will be purged forever
- export you can export the whole space or parts it PDF, HTML or XML

#### Look and Feel

• well - the most important is Color scheme section - you can change color of top banner of confluence for you space

### Activity

- here you see some statistic
- the most popular page
- · the most active contributor